# **Kollmorgen Automation Suite Getting Started**

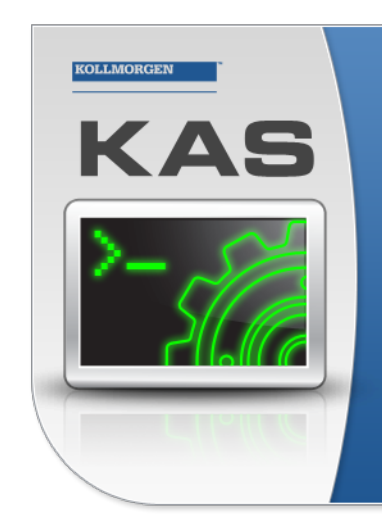

Kollmorgen Automation Suite

## **INTEGRATED DEVELOPMENT ENVIRONMENT**

"Because Motion Matters"

Kollmorgen Automation Suite Integrated Development Environment<br>combines a market leading Motion Engine, tightly integrated PLC engine<br>and HMI developer with the ability to configure an array of motion<br>hardware such as moto

## Document Edition: T, June 2021

Valid for KAS Software Revision 3.06 Part Number: 959713

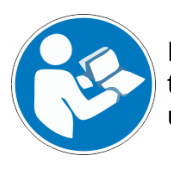

For safe and proper use, follow these instructions. Keep for future use.

## Trademarks and Copyrights

## **Copyrights**

#### Copyright © 2009-2021 Kollmorgen

Information in this document is subject to change without notice. The software package described in this document is furnished under a license agreement. The software package may be used or copied only in accordance with the terms of the license agreement.

This document is the intellectual property of Kollmorgen and contains proprietary and confidential information. The reproduction, modification, translation or disclosure to third parties of this document (in whole or in part) is strictly prohibited without the prior written permission of Kollmorgen.

### **Trademarks**

- KAS and AKD are registered trademarks of [Kollmorgen](http://www.kollmorgen.com/).
- [Kollmorgen](http://www.kollmorgen.com/) is part of the Altra [Industrial](https://www.altramotion.com/) Motion Company.
- EnDat is a registered trademark of Dr. Johannes Heidenhain GmbH
- <sup>l</sup> EtherCAT is a registered trademark and patented technology, licensed by Beckhoff Automation GmbH
- Ethernet/IP is a registered trademark of ODVA, Inc.
- Ethernet/IP Communication Stack: copyright (c) 2009, Rockwell Automation
- <sup>l</sup> HIPERFACE is a registered trademark of Max Stegmann GmbH
- <sup>l</sup> PROFINET is a registered trademark of PROFIBUS and PROFINET International (PI)
- SIMATIC is a registered trademark of SIEMENS AG
- <sup>l</sup> Windows is a registered trademark of Microsoft Corporation
- . [PLCopen](http://www.plcopen.org/) is an independent association providing efficiency in industrial automation.
- Codemeter is a registered trademark of [WIBU-Systems](http://www.wibu.com/) AG.
- SyCon® is a registered trademark of [Hilscher](http://www.hilscher.com/) GmbH.

Kollmorgen Automation Suite is based on the work of:

- [7-zip](https://www.7-zip.org/) (distributed under the [terms](https://www.7-zip.org/license.txt) of the LGPL and the BSD 3-clause licenses see terms)
- The C++ [Mathematical](http://www.partow.net/programming/exprtk/index.html) Expression Library (distributed under the MIT [License\)](https://opensource.org/licenses/MIT)
- [curl](http://curl.haxx.se/docs/copyright.html) software library
- <sup>l</sup> JsonCpp software (distributed under the MIT License see [terms\)](http://jsoncpp.sourceforge.net/LICENSE)
- [Mongoose](http://code.google.com/p/mongoose/) software (distributed under the GNU GPL v2 see [terms\)](http://www.gnu.org/licenses/old-licenses/gpl-2.0.html)
- <sup>l</sup> [Qt](https://www.qt.io/) cross-platform SDK (distributed under the terms of the LGPL3; Qt source is available on KDN)
- **Owt project (distributed under the terms of the Owt [License\)](https://qwt.sourceforge.io/qwtlicense.html)**
- <sup>l</sup> [U-Boot,](http://www.denx.de/wiki/U-Boot) a universal boot loader is used by the AKD PDMM and PCMM (distributed under the [terms](http://www.gnu.org/licenses/gpl-2.0.html) of the GNU General Public License). The U-Boot source files, copyright notice, and readme are available on the distribution disk that is included with the AKD PDMM and PCMM.
- [Zlib](http://www.zlib.net/) software library

All other product and brand names listed in this document may be trademarks or registered trademarks of their respective owners.

### **Disclaimer**

The information in this document (Version T published on 6/17/2021) is believed to be accurate and reliable at the time of its release. Notwithstanding the foregoing, Kollmorgen assumes no responsibility for any damage or loss resulting from the use of this help, and expressly disclaims any liability or damages for loss of data, loss of use, and property damage of any kind, direct, incidental or consequential, in regard to or arising out of the performance or form of the materials presented herein or in any software programs that accompany this document.

All timing diagrams, whether produced by Kollmorgen or included by courtesy of the PLCopen organization, are provided with accuracy on a best-effort basis with no warranty, explicit or implied, by Kollmorgen. The user releases Kollmorgen from any liability arising out of the use of these timing diagrams.

## <span id="page-2-0"></span>1 Table of Contents

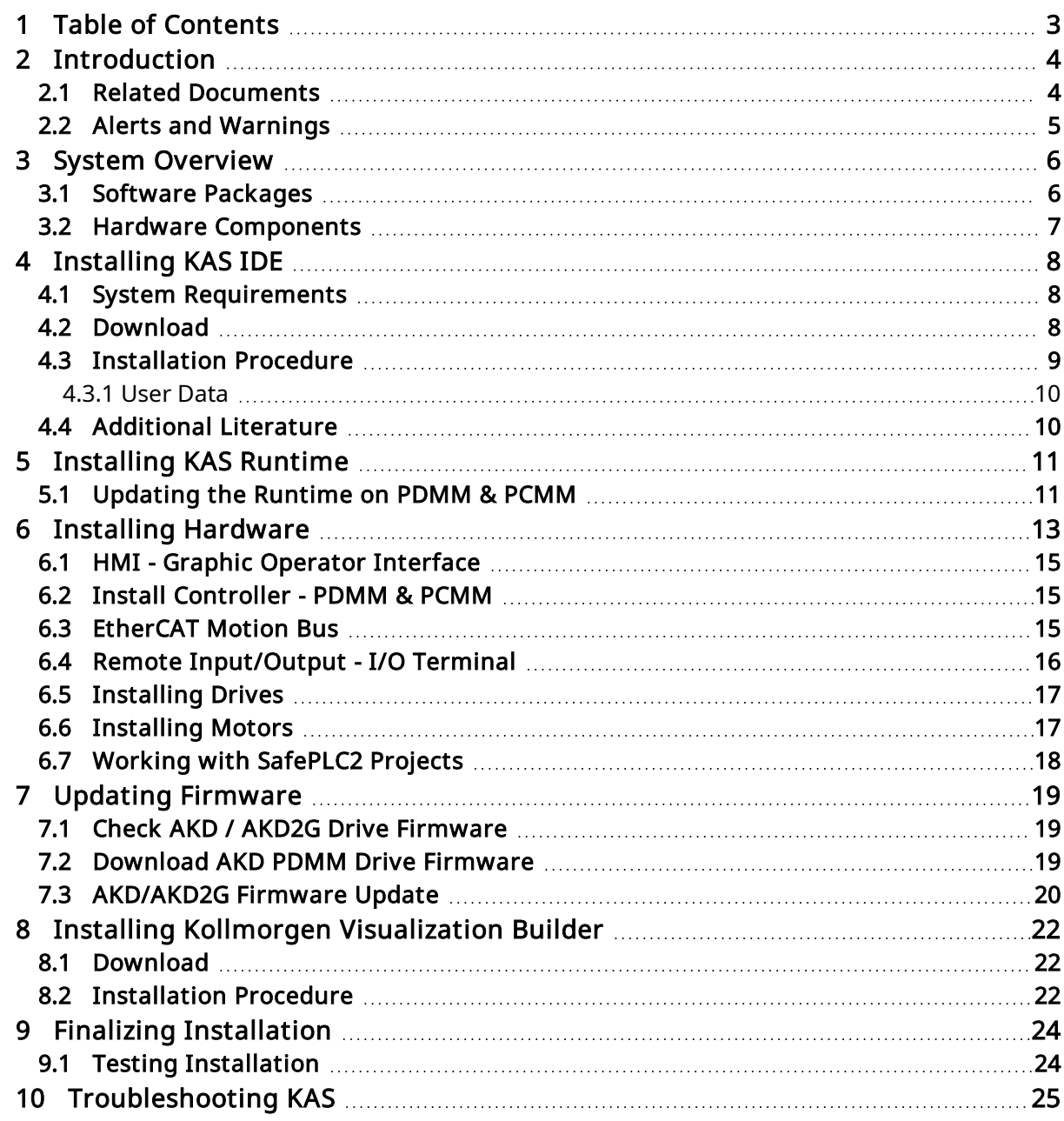

## <span id="page-3-0"></span>2 Introduction

This guide covers the main following procedures to have your KAS system up and running:

- Hardware Installation (Connection and Wiring) Hardware details, connectors, system diagrams
- **Hardware Configuration** Basic configuration and settings needed to start the HW components (HMI + Industrial PC + Fieldbus + I/O)
- KAS IDE Installation KAS software setup

## <span id="page-3-1"></span>2.1 Related Documents

In addition to this Guide, you may need the following manuals to install other components of KAS, such as drives.

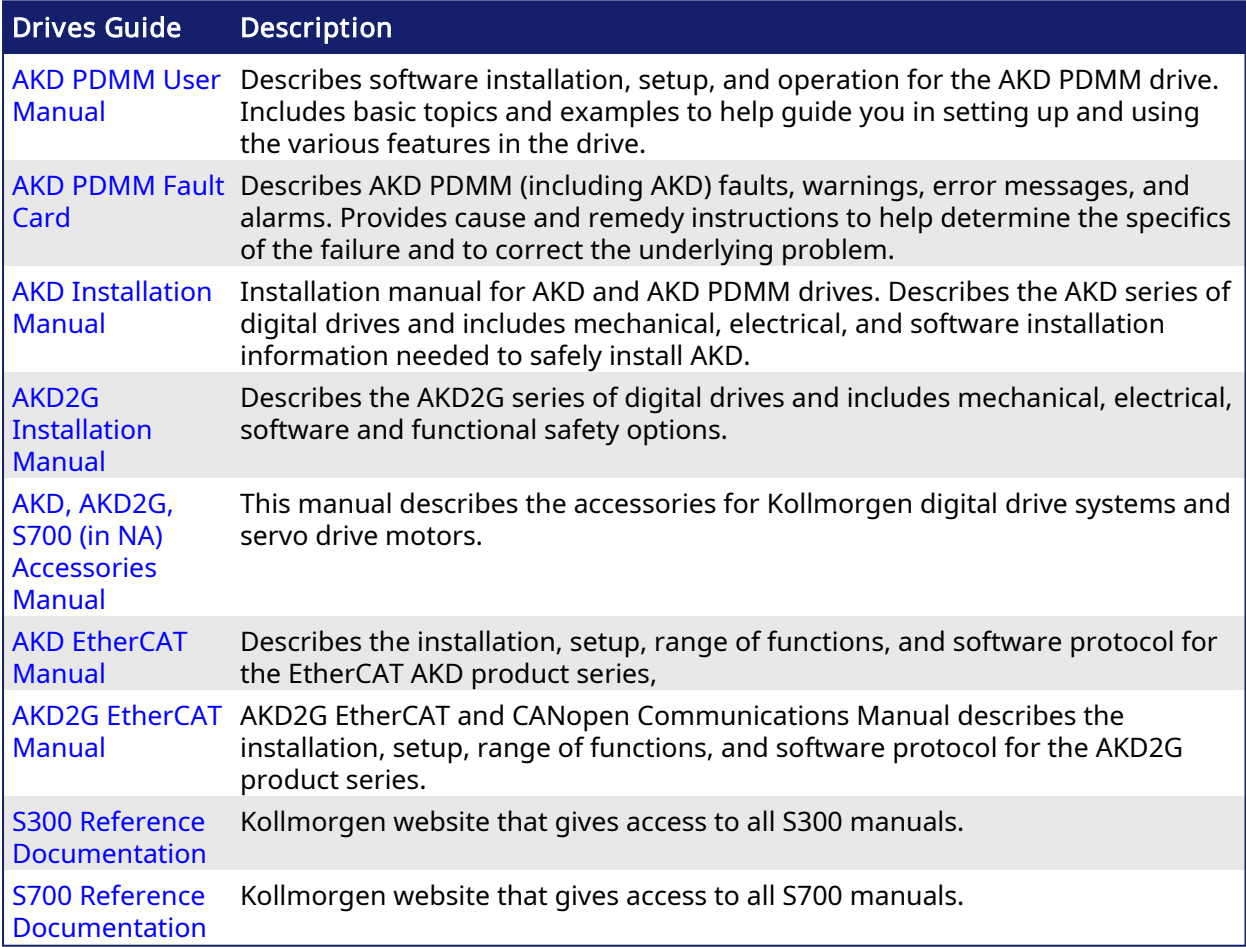

#### <span id="page-4-0"></span>2.2 Alerts and Warnings

When alert symbols are seen in a manual, be alert to the potential for personal injury. Follow the recommended precautions and safe operating practices included with the alert symbols. Safety notices in the manuals provide important information. Read and be familiar with these instructions before attempting to install, operate, or perform maintenance. The purpose of this section is to alert users to possible safety hazards associated with equipments and the precautions that need to be taken to reduce the risk of personal injury and damage to the equipment. Failure to observe these precautions could result in serious bodily injury, damage to the equipment, or operational difficulty.

## <span id="page-5-0"></span>3 System Overview

Kollmorgen Automation Suite is a complete system solution. This includes a variety of powerful software packages designed to give you complete control over your hardware.

### <span id="page-5-1"></span>3.1 Software Packages

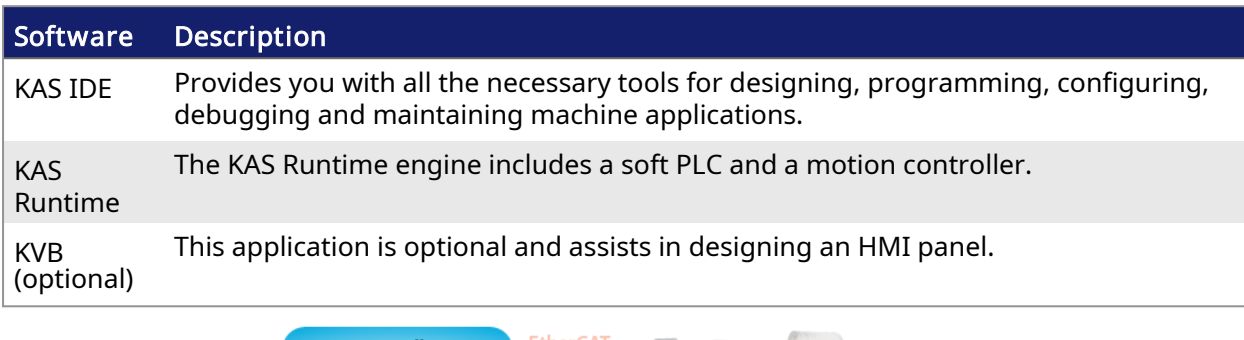

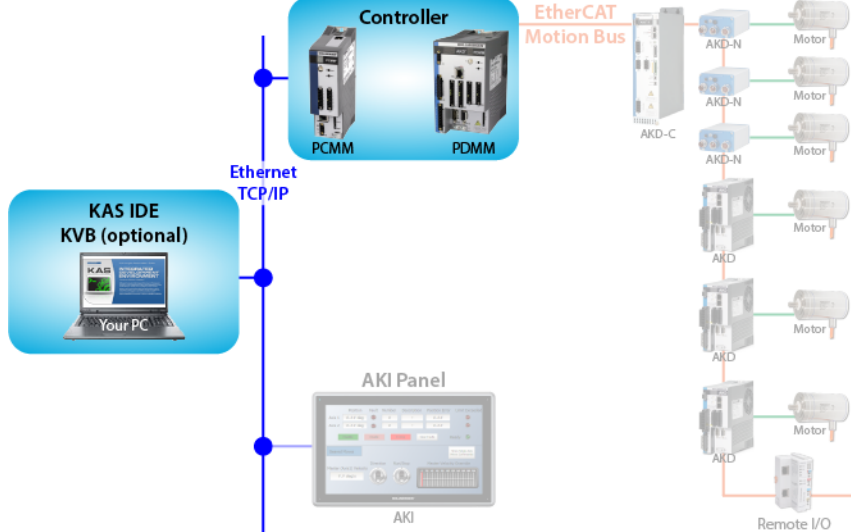

## <span id="page-6-0"></span>3.2 Hardware Components

The KAS system is comprised of the following hardware components.

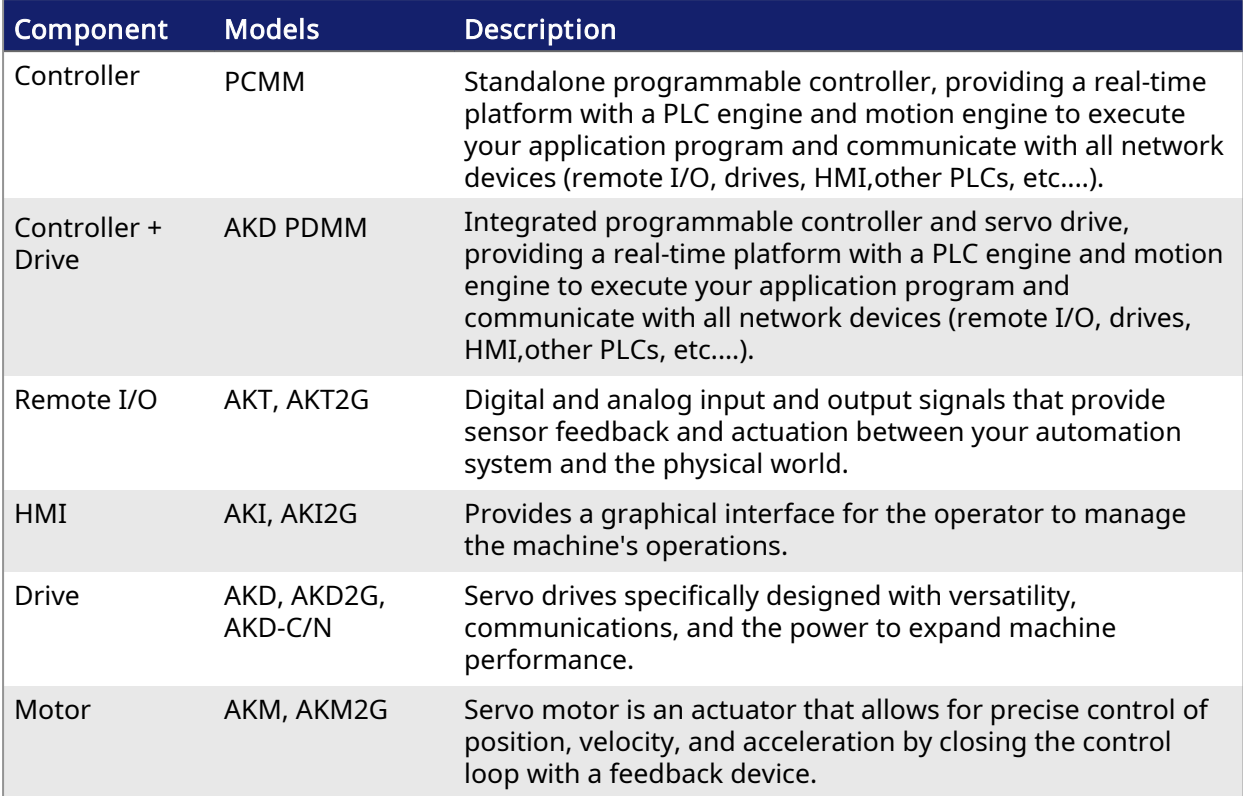

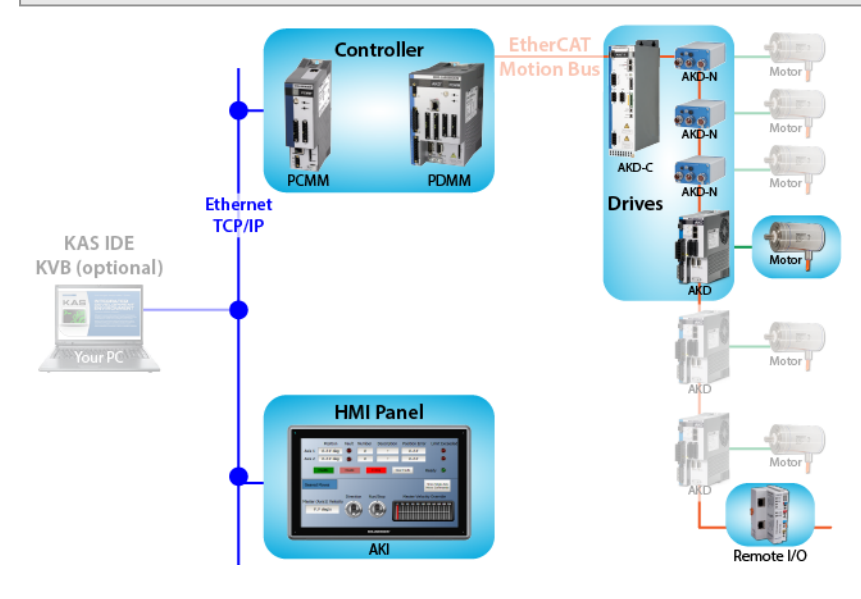

## <span id="page-7-0"></span>4 Installing KAS IDE

#### <span id="page-7-1"></span>4.1 System Requirements

KAS IDE minimum system requirements:

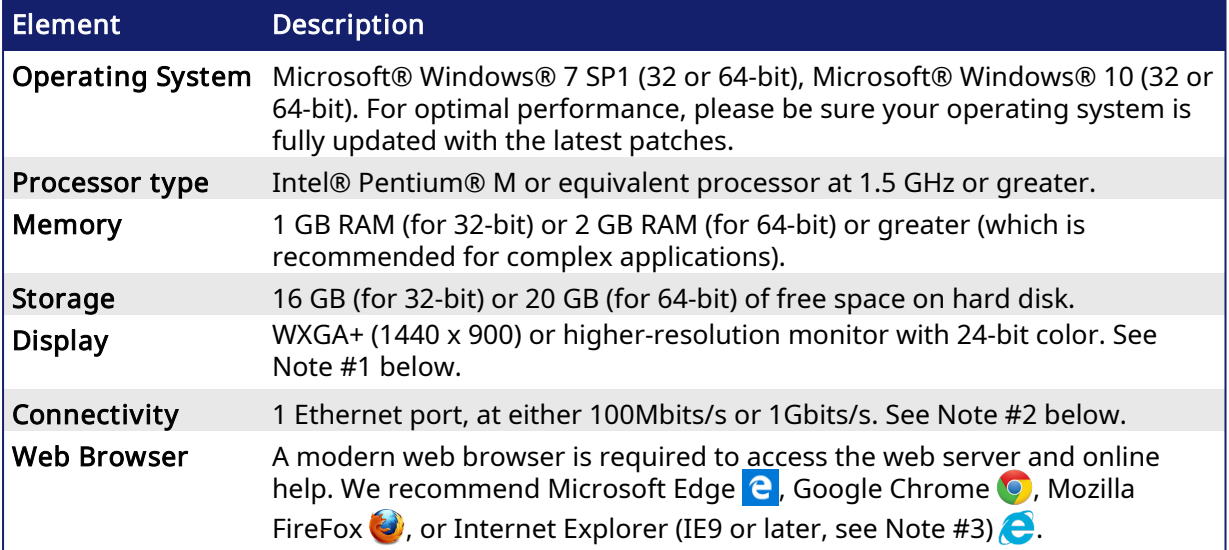

#### **NOTE**

- 1. Better results are achieved with OpenGL and 3D cards.
- 2. A 100Mb network is required in order to allow the IDE to Runtime communication to work in all conditions. The AKD WorkBench AutoTuner and Scope both require 100Mb of bandwidth to function properly.
- 3. IE9 should be considered a minimum. Later versions of the browser are more compliant with web standards and afford better performance and compatibility.

#### $\star$  TIP

See the topic Connect [Remotely](http://webhelp.kollmorgen.com/kas3.06/Content/13.Troubleshoot/Connect_Remotely.htm) for information about the ports used by the KAS IDE which may need to be opened to support connecting from an external network.

### <span id="page-7-2"></span>4.2 Download

The latest version of the Kollmorgen Automation Suite is available from KDN. Visit [www.kollmorgen.com/en-us/developer-network/](https://www.kollmorgen.com/en-us/developer-network/kas-ide-distribution-and-downloads-0/) to download the latest, or older versions.

#### **NOTE**

This is a restricted community to which you must be given access based on having purchased KAS. If you do not have access, please contact support.

### <span id="page-8-0"></span>4.3 Installation Procedure

*How to proceed if you have a CD/DVD*

After inserting the installation CD or DVD, a web browser automatically displays the installation start page.

#### $\star$  TIP

If the installation start page does not automatically display, double-click on the file Index.html file.

To start the installation of Kollmorgen Automation Suite, click the corresponding link and confirm that you want to execute KAS-Setup.exe.

Follow the procedure below to proceed with the KAS IDE software installation.

#### *CD IMPORTANT*

Installation of the KAS IDE can require you to change your firewall setting. If you do not have sufficient privileges to configure your firewall, you must stop the relevant Windows Service.

Once KAS has finished downloading, complete the following installation steps:

- 1. Double-click the KAS-Setup.exe file to run the installation Wizard. **NOTE** A Security Warning dialog displays as a result of security certification. Do not be alarmed.
- 2. Click Run to start the installation Wizard.
- 3. While the setup is loading, wait for the setup splash screen to vanish after being displayed.
- 4. The following Welcome Wizard displays with the version and build number of the KAS IDE. Click Next to continue.
- 5. Review the License Agreement and click "I Agree" to continue the installation. **NOTE**

You must accept the agreement to install Kollmorgen Automation Suite.

6. Select the Development Environment installation type from the drop-down menu.

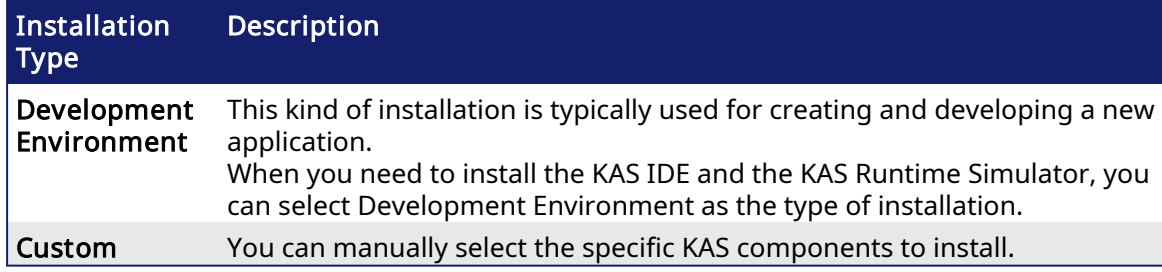

- 7. Click **Next** to access the destination folder.
- 8. Click Browse to specify a custom install directory or accept the recommended default location. When finished, click Install to continue.

 $\star$  TIP

Kollmorgen strongly recommends accepting the default destination folder under C:\Program Files\Kollmorgen\Kollmorgen Automation Suite\Kollmorgen Automation Suite 3.06.X.X.

- 9. The software installation begins. Wait until the installation process is complete.
- 10. You are done; click Finish.

#### $\star$  TIP

• Adding the KAS IDE application as an exception in your firewall settings is recommended to avoid security issues.

#### <span id="page-9-0"></span>4.3.1 User Data

User-generated data such as log files, project sources, field bus configurations, function blocks, etc. are stored in the Windows User directory and are maintained between installations. This applies to files on AKD PDMMs, PCMMs, and Simulator files.

### <span id="page-9-1"></span>4.4 Additional Literature

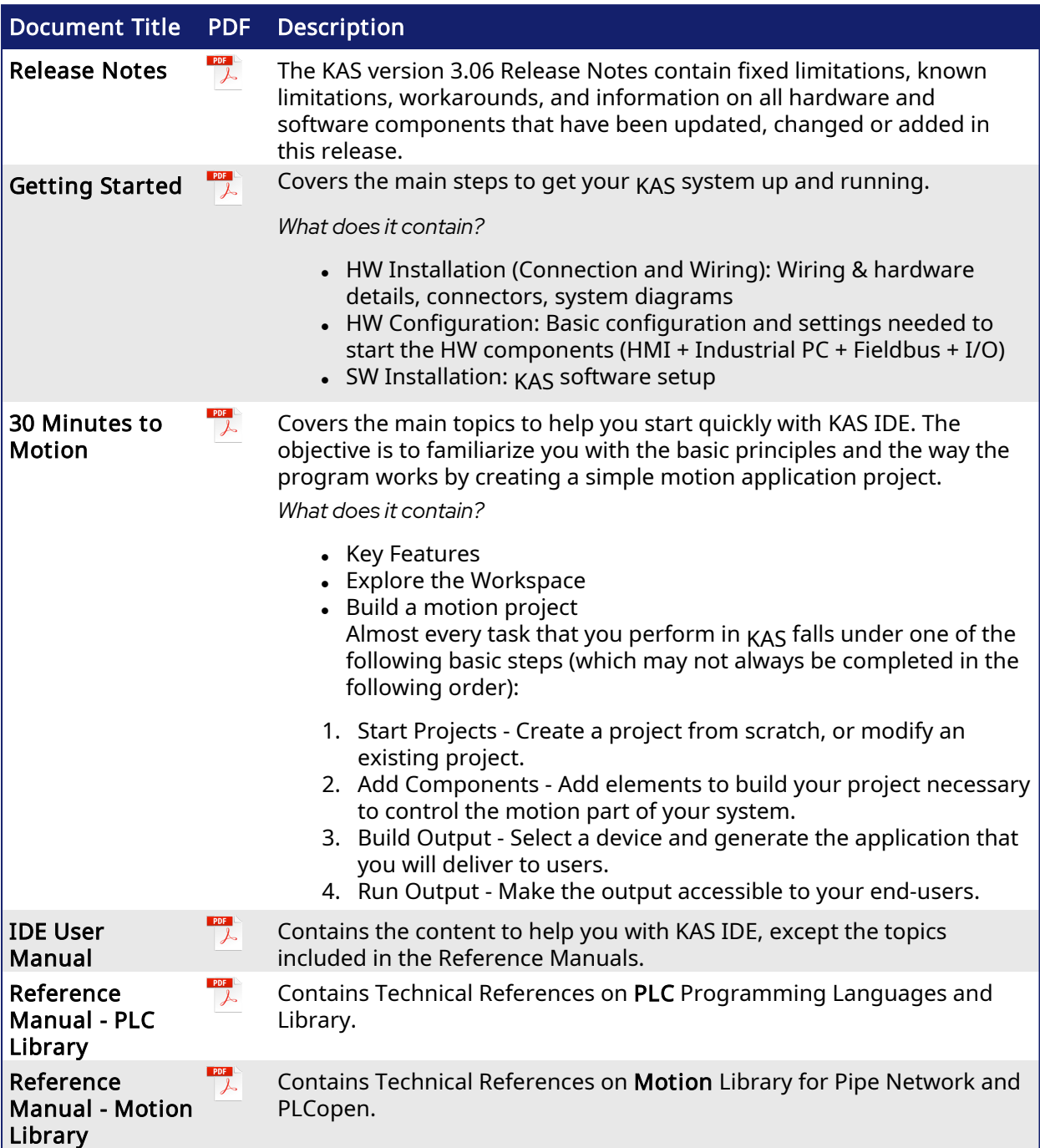

## <span id="page-10-0"></span>5 Installing KAS Runtime

The controller comes with all the necessary software already installed (including KAS Runtime).

```
NOTE
```
KAS Runtime is only supported with Kollmorgen controllers.

## <span id="page-10-1"></span>5.1 Updating the Runtime on PDMM & PCMM

The KAS Runtime is contained in the AKD PDMM and PCMM firmware, and comes pre-installed. Following is the procedure for updating the firmware and runtime using the KAS web server.

The firmware files are IMG files with the following name format:

```
KAS-PCMM-M-{model-code}-{software-revision}.img
```

```
KAS-PDMM-M-{model-code}-{software-revision}.img
```
The model-code reflects the CPU speed.

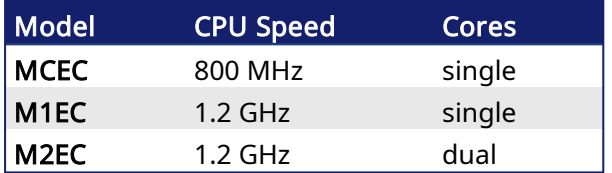

- 1. Download the latest drive firmware and/or runtime firmware from [Kollmorgen.com](http://www.kollmorgen.com/en-us/products/drives/servo/akd-pdmm/akd-pdmm-programmable-drive-multi-axis-master#tab6).
- 2. Open the controller's web server in your web browser by entering its IP address.
- 3. Select the Settings tabbed-page.
- 4. In the Firmware pane, click the Choose File button to select the new firmware image file for the KAS Runtime.

The recommended file is displayed in the Current Information section, as seen below.

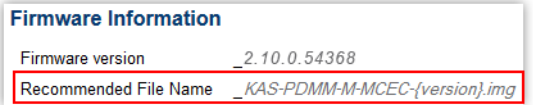

5. Click Upgrade to start the update procedure.

#### $\star$  TIP

If the Upgrade button is disabled, log into the webserver. Click on Login at the top of the web page and enter the password.

A message and a throbber are shown across the web page, indicating that maintenance is in progress. The device's 7-segment display will animate chasing lights.

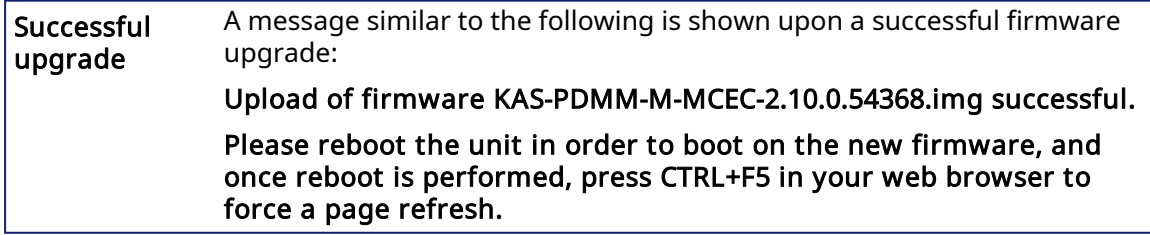

Incompatible firmware An error message similar to the following will be displayed if the wrong firmware file was downloaded: The file provided is not compatible with this device. The file name should be... "KAS-PDMM-M-MCEC-{version}.img"

6. After the download is complete, click Reboot.

A message and a throbber are shown over the web server while the reboot is in progress. The login session will no longer be valid when the reboot is complete. The web server will display a message to indicate the user has been logged out.

#### **NOTE**

This step is not necessary of the controller automatically reboots during the upgrade (previous step).

7. Press CTRL+F5 to force the web browser to refresh the page. *IMPORTANT* 

Do not try to refresh the web page until firmware upgrade is done.

## <span id="page-12-0"></span>6 Installing Hardware

Before your motion application can be up and running, you first need to connect, wire and configure all your hardware components.

The Getting Started guide contains procedures for installing and configuring hardware components (HMI, controllers, I/O Terminals, EtherCAT Motion Bus, AKD Drive, and AKM Motor).

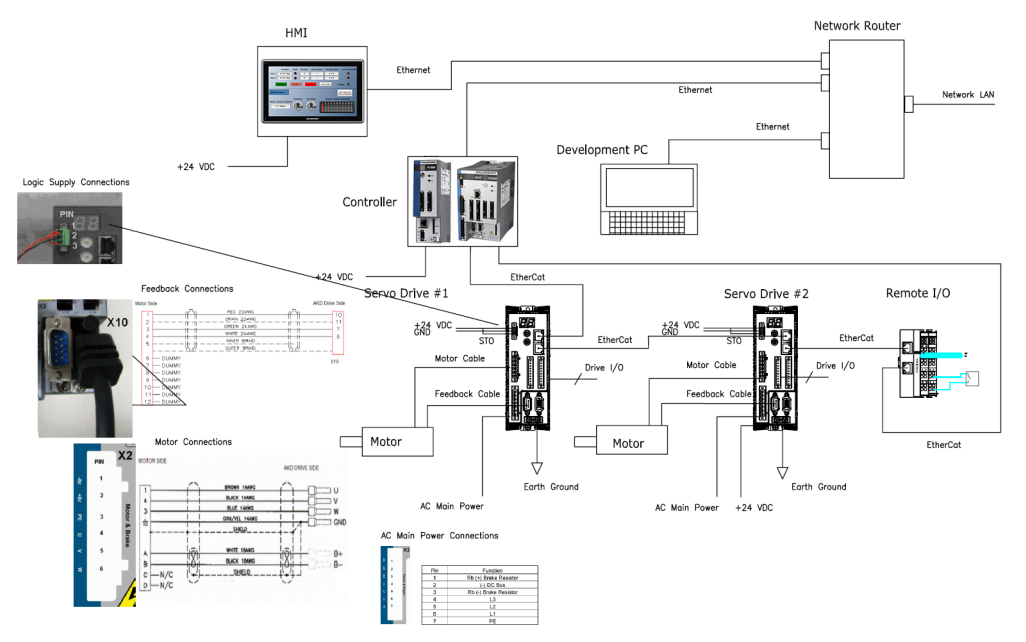

Figure 4-1: Connecting all the Hardware components

#### **NOTE**

For extensive information about installing the different hardware components, see the relevant documentation available on:

- Kollmorgen [Website](http://kas.kollmorgen.com/)
- KAS IDE online help (after it has been installed)

Links to installation instructions for hardware components can be found in the following table.

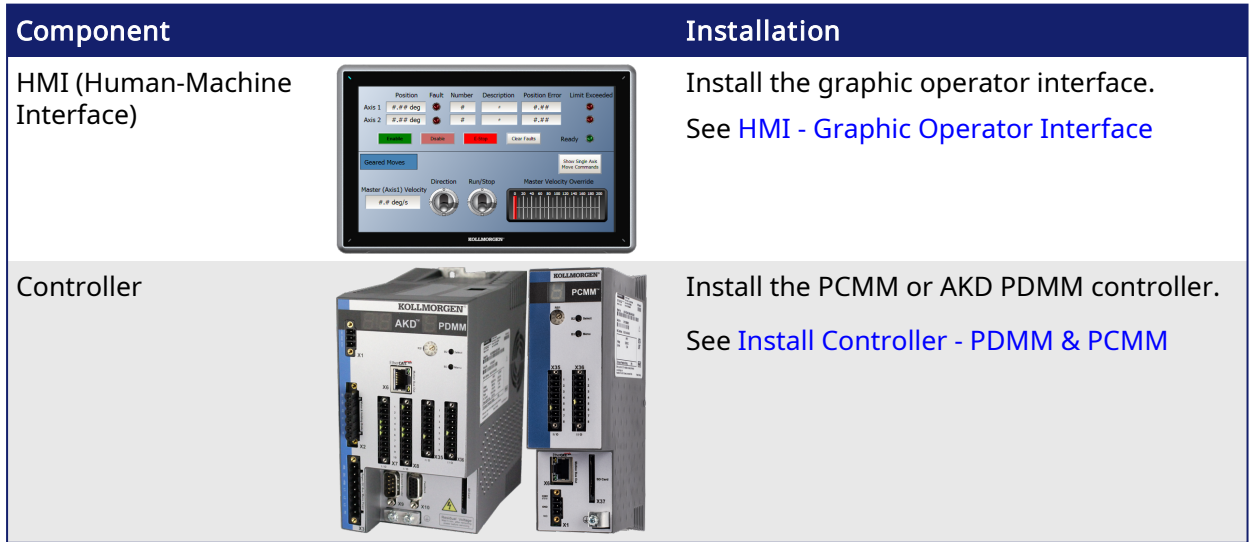

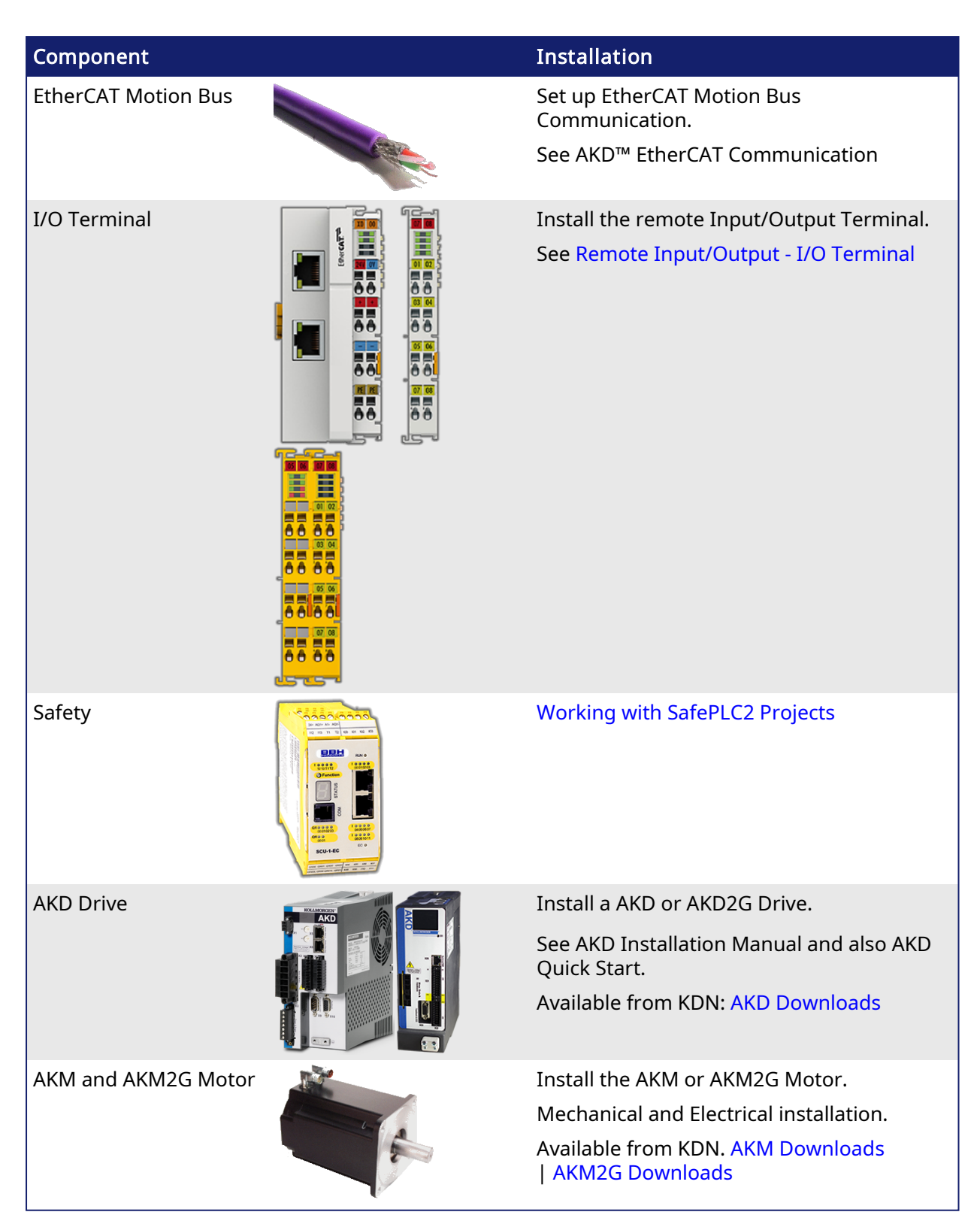

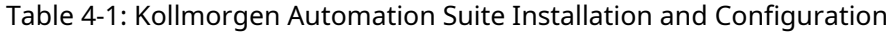

### <span id="page-14-0"></span>6.1 HMI - Graphic Operator Interface

Please find in the table below the list of each HMI component available:

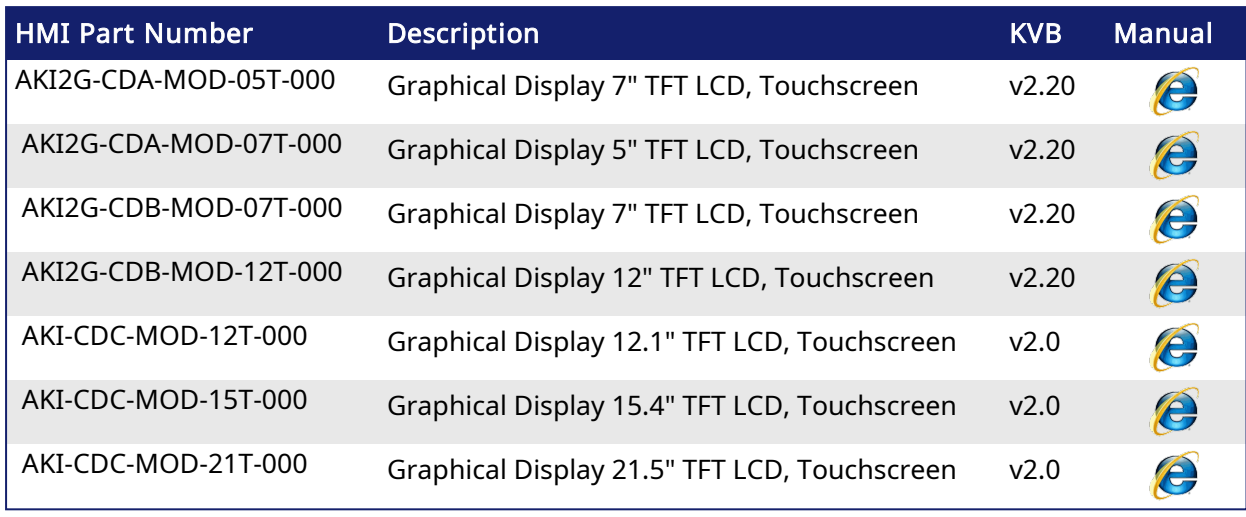

Table 4-2: List of KAS HMI

Please see the Kollmorgen website for specifications and Technical Manuals for more information.

### <span id="page-14-1"></span>6.2 Install Controller - PDMM & PCMM

The AKD PDMM and PCMM installation information may be found in the following locations.

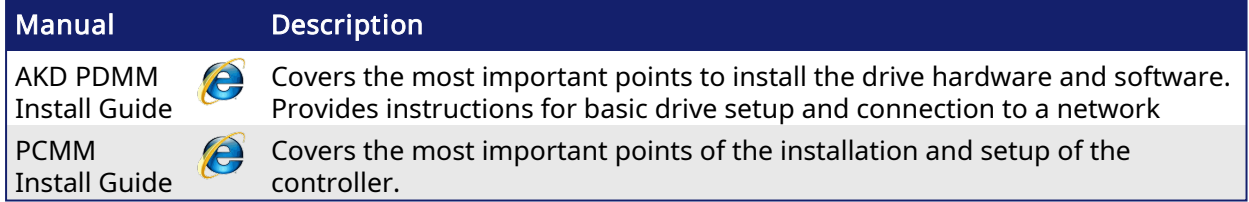

## <span id="page-14-2"></span>6.3 EtherCAT Motion Bus

One EtherCAT master has to be connected with all the slaves (drives and I/O terminals) of your system. Please find all the details about the installation procedure for the EtherCAT Motion Bus in the following deliverable AKD™ EtherCAT Communication listed in the list of [References.](#page-3-1)

## <span id="page-15-0"></span>6.4 Remote Input/Output - I/O Terminal

Please find in the table below the list of each I/O component available. Please see the AKT2G I/O Manual or the online help for detailed information on setting up I/O.

| <b>I/O Terminal Part</b><br><b>Number</b> | <b>I/O Terminal Description</b>                                                                  |
|-------------------------------------------|--------------------------------------------------------------------------------------------------|
| AKT2G-AC-FAN-001                          | Fan cartridge for EtherCAT and Bus Terminals                                                     |
| AKT2G-AN-240-000                          | 2-channel input terminal PT100 (RTD) for resistance sensors, 16 bit, 2-, 3-<br>wire system       |
| AKT2G-AN-400-000                          | 4-channel thermocouple input terminal, preset to type K, with wire<br>breakage detection, 16 bit |
| AKT2G-AN-430-000                          | 4-channel analog input, parameterisable, -10/0+10 V, -20/0/+4+20 mA,<br>16 bit                   |
| AKT2G-AT-410-000                          | 4-channel analog output terminal 010 V, 12 bit, 1-wire system                                    |
| AKT2G-AT-425-000                          | 4-channel analog output terminal -10 V+10 V, 12 bit, 4 x 2-wire system                           |
| AKT2G-DN-002-000                          | Up/down counter 24 V DC, 100 kHz, 32 bit counter depth                                           |
| AKT2G-DN-008-000                          | 8-channel digital input terminal 24 V DC, filter 3.0 ms, 1-wire system                           |
| AKT2G-DNH-008-000                         | 8-channel digital input terminal 24 V DC, filter 10 us, 1-wire system                            |
| AKT2G-DT-008-000                          | 8-channel digital output terminal 24 V DC, 0.5 A, 1-wire system                                  |
| AKT2G-ECT-000-000                         | EtherCAT Coupler for E-bus terminals                                                             |
| AKT2G-EM-000-000                          | Bus end cover for E-bus terminals, cover for power and E-bus contacts,<br>grey                   |
| AKT2G-ENC-180-000                         | 1-channel incremental encoder interface, 32 bit                                                  |
| AKT2G-ENC-190-000                         | Incremental encoder interface with differential input, 16/32 bit                                 |
| AKT2G-PSF-024-000                         | Power supply terminal with fuse, 24 V DC                                                         |
| AKT2G-SDI-004-000                         | 4-channel digital input terminal, Safety, 24 V DC                                                |
| AKT2G-SDO-004-000                         | 4-channel digital output terminal, Safety, 24 V DC, 0.5 A                                        |
| AKT2G-SM-L15-000                          | Stepper motor terminal, 24 V DC, 1.5 A, vector control                                           |
| AKT2G-SM-L50-000                          | Stepper motor terminal, 50 V DC, 5 A, vector control                                             |

AKT2G (EtherCAT) Terminals

Table 4-3: List of KAS I/O Terminals

## <span id="page-16-0"></span>6.5 Installing Drives

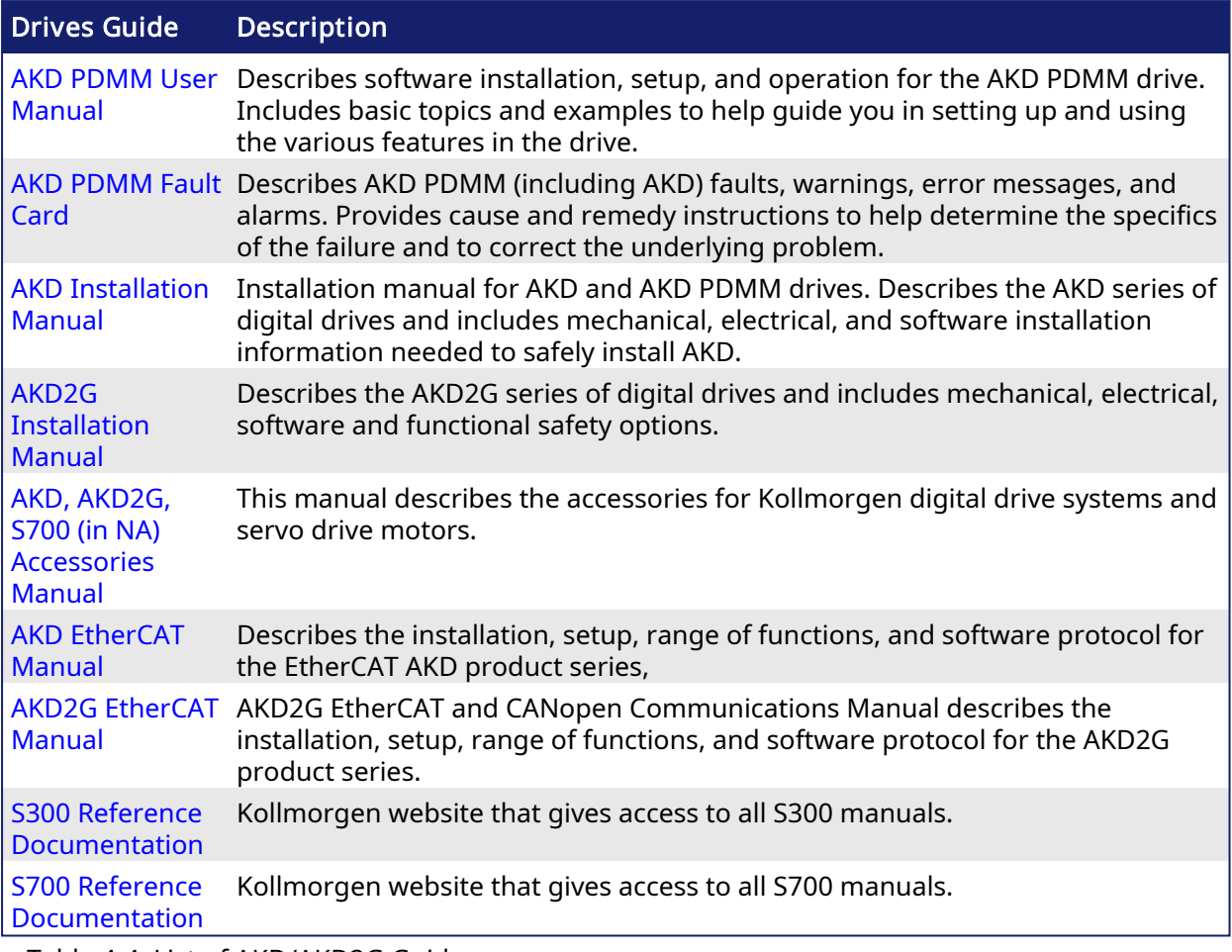

Table 4-4: List of AKD/AKD2G Guides

## <span id="page-16-1"></span>6.6 Installing Motors

To install AKM or AKM2G Servomotors, refer to the AKM [Instructions](https://www.kollmorgen.com/en-us/developer-network/downloads/?field_product_family_tid_selective%5B%5D=3014&field_category_tid_selective%5B%5D=77&title=instruct) Manual or the [AKM2G](https://www.kollmorgen.com/en-us/developer-network/downloads/?field_product_family_tid_selective%5B%5D=8491&field_category_tid_selective%5B%5D=77&title=install) [Installation](https://www.kollmorgen.com/en-us/developer-network/downloads/?field_product_family_tid_selective%5B%5D=8491&field_category_tid_selective%5B%5D=77&title=install) Manual.

## <span id="page-17-0"></span>6.7 Working with SafePLC2 Projects

A node may be added to the Project tree which connects to a [SafePLC2](http://www.bbh-products.de/products/tooling/safeplc�) project. This allows you to synchronize a SafePLC2 project with a KAS project. The KAS IDE automatically generates the PDOs for the connected devices and will establish the Black Channel with the EtherCAT Safety network.

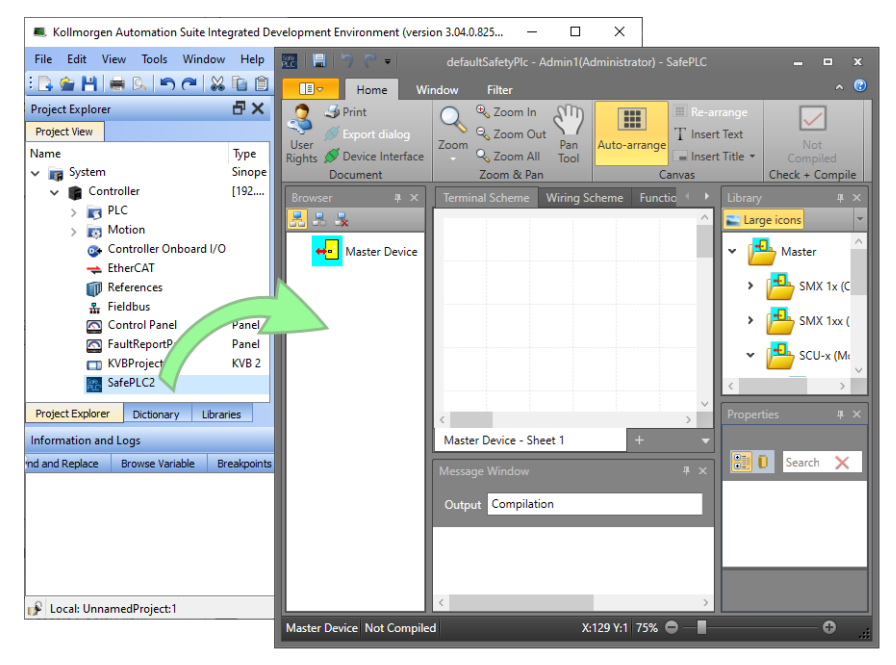

There are two methods for creating the synchronization between KAS Runtime and SafePLC2.

- Direct this is used when both the KAS IDE and SafePLC2 are installed on the same computer.
- Import this is used when KAS IDE and SafePLC2 are installed on different computers.

Please see the online help or the AKT2G I/O Manual for detailed directions.

## <span id="page-18-0"></span>7 Updating Firmware

Check the KAS software release notes to find the AKD PDMM firmware version that matches with your KAS software version. The latest version of the firmware can be downloaded from the [Kollmorgen](https://www.kollmorgen.com/en-us/developer-network/downloads/?field_product_family_tid_selective%5B%5D=3016&field_category_tid_selective%5B%5D=21&title=) website.

To ensure your installation is correct, you have to:

- Check the current AKD or AKD2G drive firmware.
- Download the official version, if necessary.
- Update the firmware.

### <span id="page-18-1"></span>7.1 Check AKD / AKD2G Drive Firmware

To check AKD PDMM Firmware with KAS IDE:

- 1. Create a new project.
- 2. Set the controller type and IP address.
- 3. In the Project Explorer, double-click the EtherCAT node to open the EtherCAT Devices summary window.
- 4. In the Devices tab, click the Scan Devices button.
- 5. Choose the Create... option to map the physical device to a new device. **NOTE**

If a Kollmorgen drive is showing the firmware version as "Unknown", the drive has valid resident firmware (from which to boot), but does not have valid operational firmware. Please download and install the latest operational firmware and reboot the AKD/AKD2G.

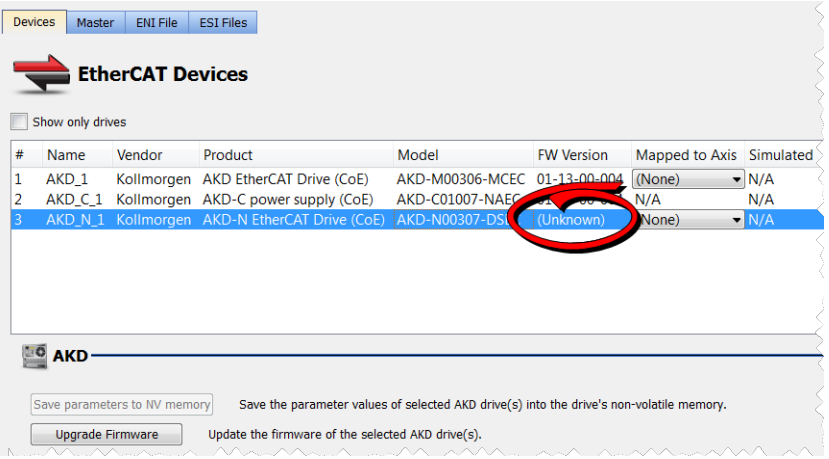

- 6. If the version is not correct, continue following with the procedure below.
- 7. Compile the project.
- 8. Connect to the controller.
- 9. Download the project to the controller .
- 10. If the version is not correct, download the new firmware (click [here\)](http://www.kollmorgen.com/en-us/products/drives/servo/akd-pdmm/akd-pdmm-programmable-drive-multi-axis-master#tab6) and follow with the next procedure.

## <span id="page-18-2"></span>7.2 Download AKD PDMM Drive Firmware

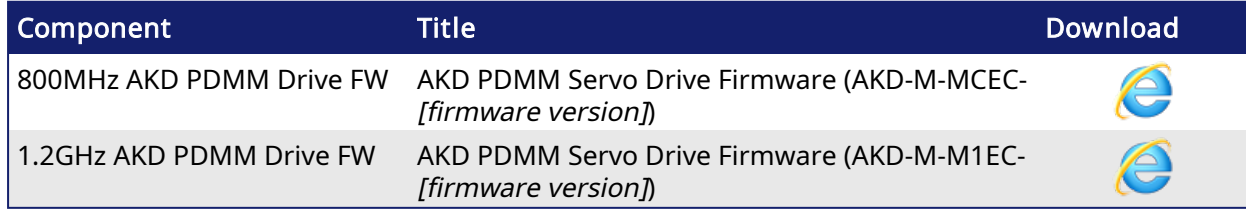

To upgrade AKD PDMM drive Firmware with KAS IDE, continue from the previous procedure as follows:

- 1. In the toolbar, deactivate the Online Configuration Mode.
- 2. Select the drives requiring the same firmware version to be updated .  $\star$  TIP

Please note that the firmware download is limited to 16 drives at a time.

3. Click Upgrade Firmware button. *IMPORTANT* 

> Give careful attention to any warning dialog that appears at this point. These warnings usually include important information about preventing damage to the drives.

- 4. Browse to select the new AKD/AKD2G firmware file.
- 5. Click Open to start the updating procedure.

## <span id="page-19-0"></span>7.3 AKD/AKD2G Firmware Update

Based on the File Access over EtherCAT (FoE) protocol, the AKD/AKD2G drive Firmware can be downloaded as follows:

- 1. Scan the devices and make sure all devices are created.
- 2. Compile the project.
- 3. Connect to the controller.
- 4. Download the project to the controller.
- 5. Open the EtherCAT Devices summary form.
- 6. Select the drives requiring the same firmware version to be updated.
	- Multiple drives of the same type can be selected allowing the same firmware file to be downloaded to the selected drives simultaneously.
	- AKD-P: The last four letters of the model number must be the same for simultaneous firmware download.
	- AKD-N: The last four characters can be different. However, the firmware file selected to download must support all the selected models. The file AKD-N-xxEC- \*\*\*\*\*\*\*\*.i00 supports multiple AKD-N models.
	- AKD-C: Devices with the product description "AKD-C String 2" do not support firmware download.

**EtherCAT Devices** 

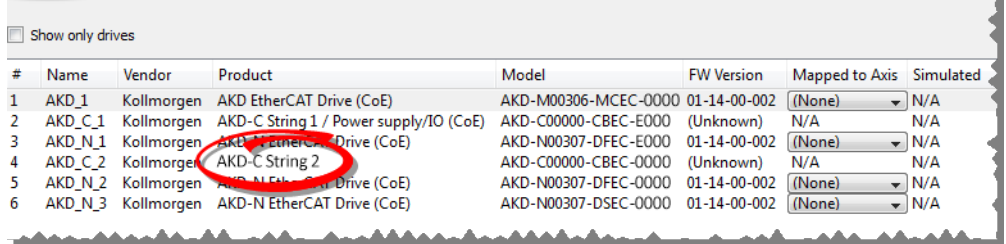

#### 7. Click the Upgrade Firmware button.

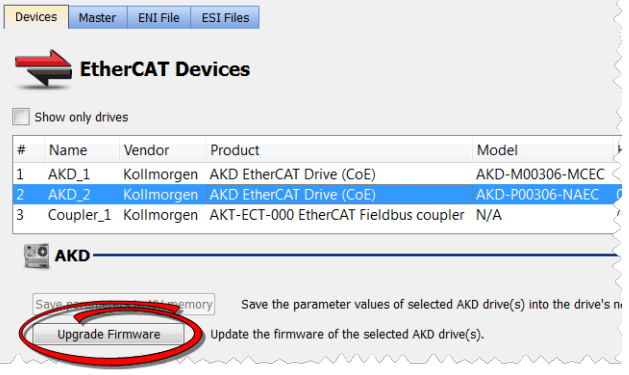

#### *IMPORTANT*

Give careful attention to any warning dialog that appears at this point. These warnings usually include important information about preventing damage to the drives.

- 8. Browse to select the new AKD firmware file matching the AKD revision. Refer to the Release Notes for the latest supported firmware.
- 9. Click Open to start the updating procedure.

#### **NOTE**

This procedure is not possible when applications are running and when the drive is in Online Configuration Mode.

During the firmware download, the AKD/AKD2G Firmware Update window displays a progress bar and the following messages are displayed:

- Uploading firmware to the drive. During the download process, the drive LED displays [dL]. Additional codes may appear during the download; see 3.2 Display Codes for a description of codes related to the firmware download.
- $\cdot$  Resetting the drive.
- Firmware update is complete.

#### **ACAUTION**

While the firmware is downloading to your drive, do not remove the 24V logic power. If you remove the 24V logic power during a firmware download, a severe drive crash can occur. If a crash occurs, the drive will restart in a special mode and prompt you to reload the firmware.

#### *IMPORTANT*

An AKD drive executing the resident firmware is detected as a different device than an AKD or AKD2G drive executing the operational firmware. Be sure to re-scan the network and compile it if a drive's executed firmware has changed since the last scan.

#### $\star$  TIP

Power cycling is recommended after completing the update for all drives.

## <span id="page-21-0"></span>8 Installing Kollmorgen Visualization Builder

Kollmorgen Visualization Builder (KVB) allows you to design HMI running on AKI panels. KVB is an optional feature that is only included in some licenses.

#### **NOTE**

Kollmorgen Visualization Builder contains the two following installation packages:

- Kollmorgen Visualization Builder(KVB IDE) for development PC
- Visualizer RT (KVB RT) for AKI panel runtime

#### <span id="page-21-1"></span>8.1 Download

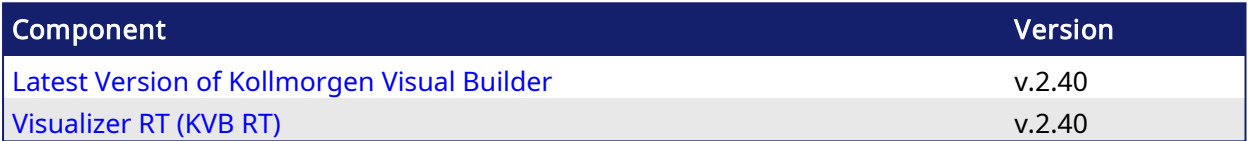

### <span id="page-21-2"></span>8.2 Installation Procedure

The following programs will automatically be installed during the KVB installation.

- <sup>l</sup> Microsoft .NET Compact Framework 3.5
- Microsoft SOL Server Compact 3.5
- Microsoft Visual C++ 2013 Redistributable Setup

Once Kollmorgen Visualization Builder has finished downloading, complete the following installation steps:

1. Double-click the Setup.exe file to run the installation Wizard. **NOTE** 

If KVB was already installed and you want to update to a new version, then running NeoSetup.msi is enough.

- 2. Select the check box to accept the License agreement and click Next to start installing Kollmorgen Visualization Builder.
- 3. Select where you want to install Kollmorgen Visualization Builder and the application language, then click Next.

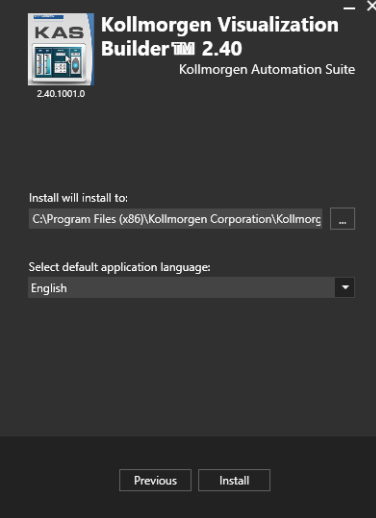

Kollmorgen strongly recommends accepting the default destination folder under C:\Program Files (x86)\Kollmorgen\Kollmorgen Visualization Builder\.

- 4. Click Install to start Kollmorgen Visualization Builder installation.
- 5. Click Close or to start usig KVB right away, click Launch.

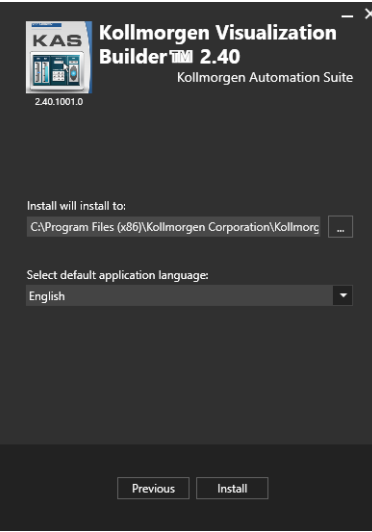

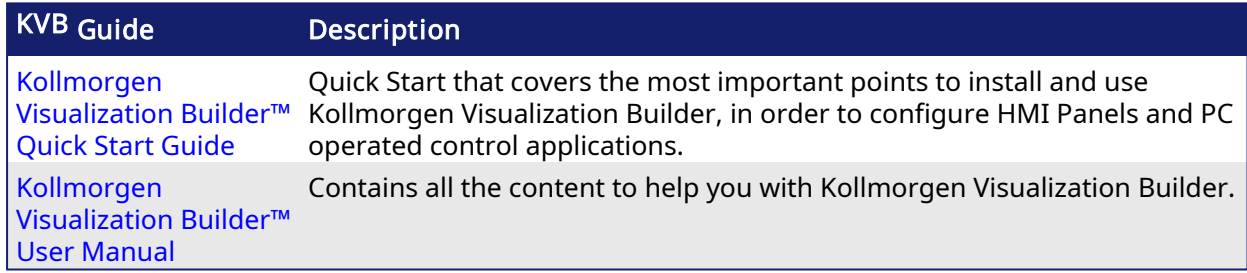

## <span id="page-23-0"></span>9 Finalizing Installation

To complete the KAS installation, you can optionally:

- Test the system
- $\bullet$  Create a backup image

### <span id="page-23-1"></span>9.1 Testing Installation

To conclude your installation, the whole system has to be tested.

A test could be done with the standard Two-Axis Template that corresponds to a simple application (refer to KAS 30 Minutes to Motion).

## <span id="page-24-0"></span>10 Troubleshooting KAS

Faults occur for a variety of reasons, depending on the conditions in your installation. The causes of faults in multi-axis systems can be especially complex.

### $\star$  TIP

You can find more details in:

- the Troubleshooting chapter in the online help.
- $\bullet$  the Faults and Warnings section of the online help.
- searching KDN (Kollmorgen Developer Network at [www.kollmorgen.com/developer](http://www.kollmorgen.com/developer-network/)[network](http://www.kollmorgen.com/developer-network/)) for answers, or submit a question.

#### About KOLLMORGEN

Kollmorgen is a leading provider of motion systems and components for machine builders. Through world-class knowledge in motion, industry-leading quality and deep expertise in linking and integrating standard and custom products, Kollmorgen delivers breakthrough solutions that are unmatched in performance, reliability and ease-of-use, giving machine builders an irrefutable marketplace advantage.

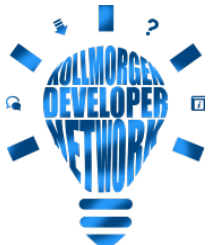

Join the [Kollmorgen](http://www.kollmorgen.com/developer-network/) Developer Network for product support. Ask the community questions, search the knowledge base for answers, get downloads, and suggest improvements.

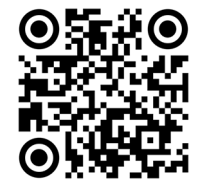

#### North America KOLLMORGEN

201 West Rock Road Radford, VA 24141, USA

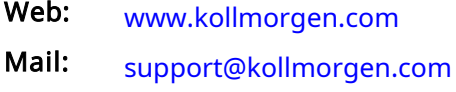

Tel.: +1 - 540 - 633 - 3545

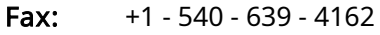

#### Europe KOLLMORGEN Europe GmbH Pempelfurtstr. 1

40880 Ratingen, Germany

Web: [www.kollmorgen.com](http://www.kollmorgen.com/) Mail: [technik@kollmorgen.com](mailto:technik@kollmorgen.com)

Tel.: +49 - 2102 - 9394 - 0

Fax: +49 - 2102 - 9394 - 3155

#### South America KOLLMORGEN

Avenida João Paulo Ablas, 2970 Jardim da Glória, Cotia – SP CEP 06711-250, Brazil

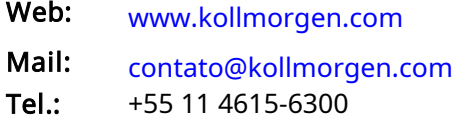

#### China and SEA KOLLMORGEN

Room 302, Building 5, Lihpao Plaza, 88 Shenbin Road, Minhang District, Shanghai, China.

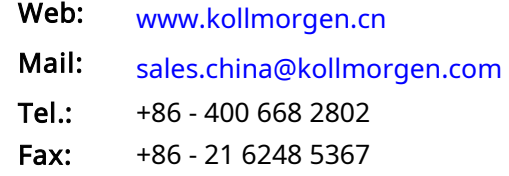